# **운수종사자관리시스템**

# **사용자 매뉴얼**

**[휴식시간 보장내역 등록]**

**(운수업체)**

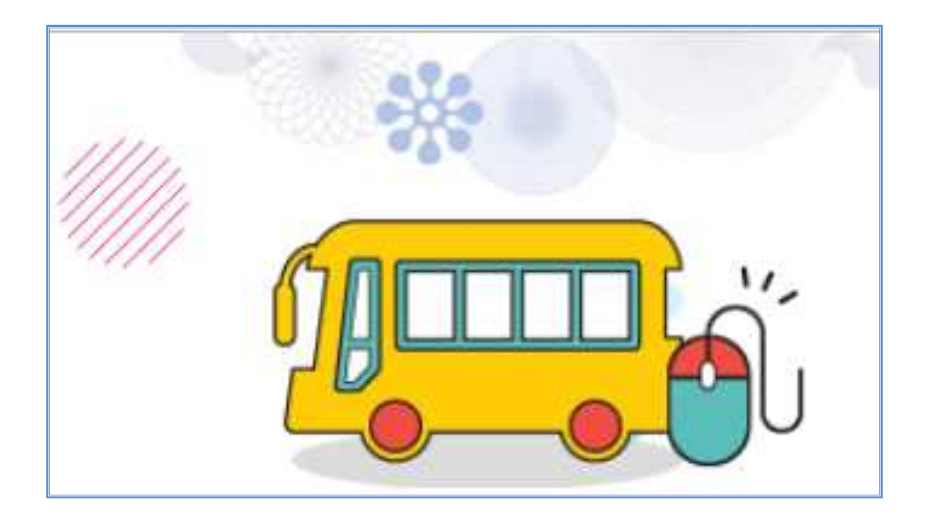

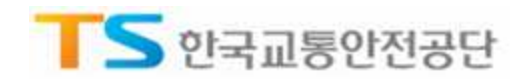

# **목 차**

# Chapter 01

1.1. **휴식시간 보장내역 등록**

# Chapter 02 **휴식시간 개별등록**

- 2.1. **메뉴접속**
- 2.2. **휴식시간 개별등록 절차**
- 2.3. **휴식시간 개별등록 입력 방법**
- 2.4. **휴식시간 등록 내역 삭제**
- 2.5. **휴식시간 개별등록 입력 제한**

3.1. **메뉴접속** 3.2. **휴식시간 일괄등록 절차** 3.5. **휴식시간 등록 내역 삭제** 3.4. **휴식시간 엑셀 업로드**(**엑셀파일 작성**) 3.3. **휴식시간 일괄등록 불가사유** 3.6. **휴식시간 일괄등록 제한**

## Chapter 04 **등록이력 및 등록현황 조회**

4.1. **메뉴접속**

4.2. **등록이력**

4.3. **휴식시간 등록현황**

Chapter 03 **휴식시간 일괄등록**

**개요**

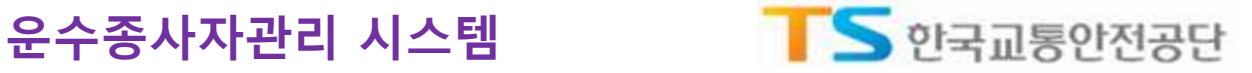

## Chapter 01

**개요**

1.1. **휴식시간 보장내역 등록**

#### **▶ 개 요**

**□ 법령근거 : 여객자동차 운수사업법 제22조(운수종사자 등의 현황 통보) 및**

**시행규칙 제45조(운수종사자의 현황 통보)**

**□ 시 행 일 : 2018. 4. 25 (개정 2018. 2. 12)**

**□ 대 상 : 시내, 농어촌, 마을, 시외, 고속, 전세버스**

**□ 제출자료 : 전월 재직 운수종사자에 대한 휴식시간 보장내역 자료(매월 10일까지)**

**□ 과태료 부과기준(여객자동차 운수사업법 시행령 [별표 6])**

**① [위반행위]**

**▶ 법 제21조제11항에 따른 운수종사자의 휴식시간 보장에 관한 의무를 위반한 경우**

**▶ 법 제22조제1항제3호를 위반하여 휴식시간 보장내역을 알리지 않거나 거짓으로 알린 경우 ② [과태료 금액] 50만원(1회), 75만원(2회), 100만원(3회)**

**□ 운수업체 접속(인터넷망) : https://drv.kotsa.or.kr**에 **로그인(법인공인인증서)**

**▶ 주요 기능**

**□ 휴식시간 개별등록 : 기준년월 별, 개별 재직 운전자를 선택하여 휴식시간 내역 등록(운행정보 및 회차별 운행/휴식 시간)**

**□ 휴식시간 일괄등록 : 엑셀 업로드 방식으로 재직 운전자 전체의 휴식시간 내역 등록(종사자별 운 행정보 – 시작일자, 시작시간, 종료일자, 종료시간 및 회차별 운행/휴식 시간)**

**□ 등록이력 조회 : 휴식시간 등록이력 검색**

**□ 휴식시간 등록현황 조회 : 월별 등록현황(재직자수, 제출수, 미제출수, 미준수 명수) 조회 ※ 미준수 명수는 해당 운수회사별 "휴식시간 준수 기준"을 지키지 않은 운수종사자 수**

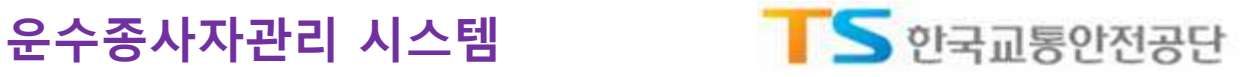

# **휴식시간 개별등록** Chapter 02

#### 2.1. **메뉴접속**

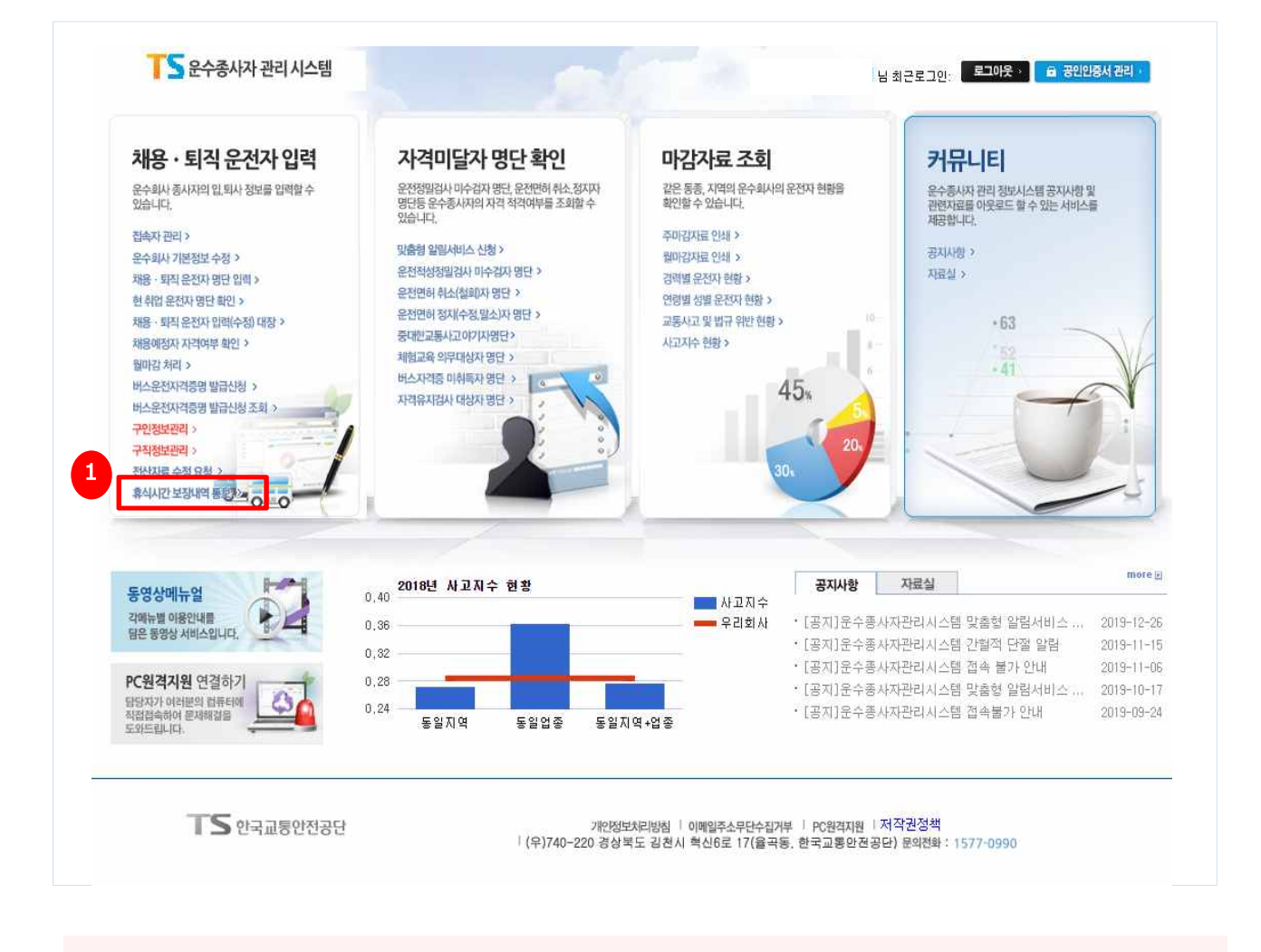

**□ 업체에 재직중인 운수종사자를 기준년월로 검색하여 개별적으로 휴식시간을 등록함**

# **① 채용ᆞ퇴직 운전자 입력** > **휴식시간 보장내역 통보**

**TIP : 운수회사 재직 운전자 별로 1개월에 대한 휴식시간 내역을 시스템에 직접 입력**

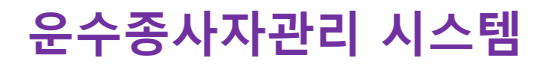

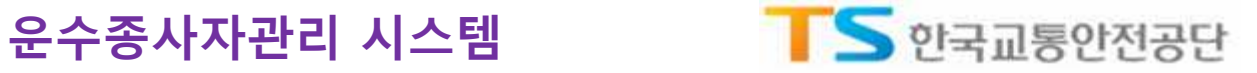

#### 2.2. **휴식시간 개별등록 절차**

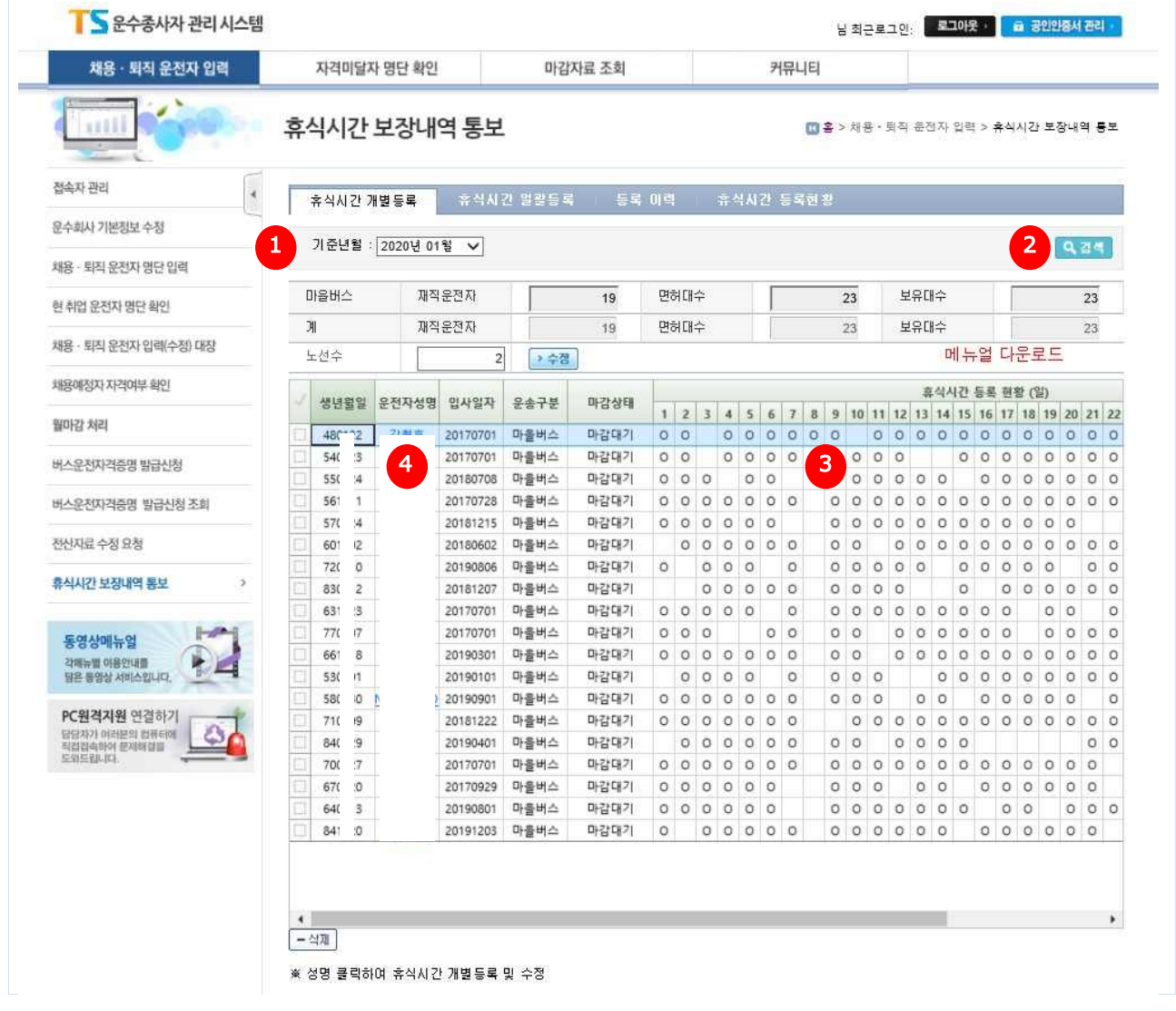

#### **□ 채용ᆞ퇴직 운전자 입력** > **휴식시간 보장내역 통보** > **휴식시간 개별등록**

**□ 업무 절차** : **기준년월 선택** > **검색** > **운전자 선택** > **휴식시간 내용 등록**

#### **휴식시간을 등록할 기준년월 선택** [**검색**] **버튼을 클릭하여 대상을 조회 검색된 목록에서** 1**일** ~ **말일까지의 휴식시간 등록 내역을 확인** (**입력한 경우** O**로 표시**) **추가 또는 신규 등록이 필요한 경우 해당 운수종사자를 찾아 운전자 성명을 클릭**

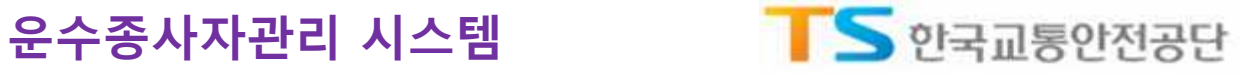

#### 2.3. **휴식시간 개별등록 입력 방법**

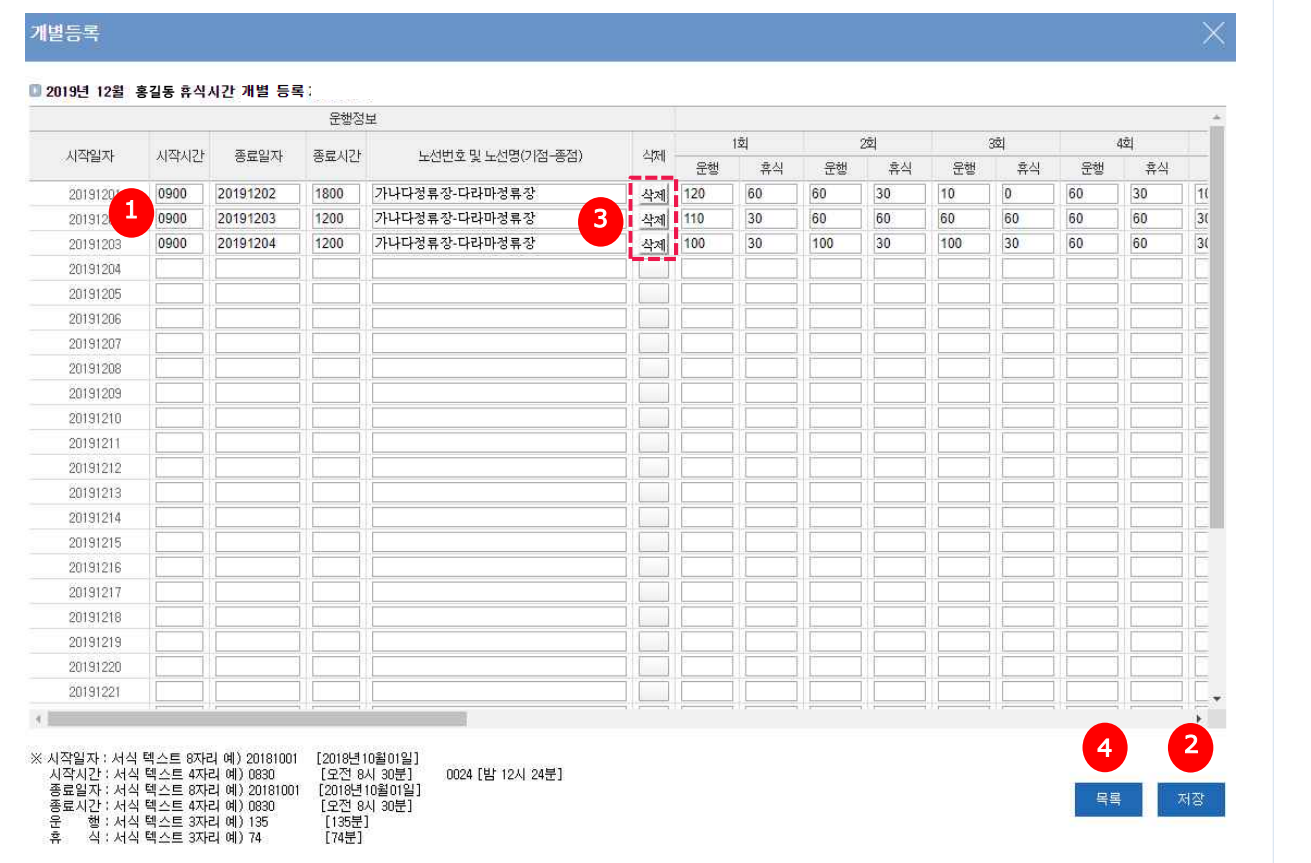

#### **□ 선택한 운수종사자에 대해 운행일자별 운행시간 및 휴식시간을 입력함**

**① 하단의 입력 형식에 맞게 시작시간**, **종료일자**, **종료시간**, **운행**/**휴식시간 내역을 입력**

- **②** [**저장**] **버튼을 클릭하여 입력 내용을 저장**
- **③ 휴식시간 데이터 삭제를 원한다면,** [**삭제**] **버튼을 클릭(이미 저장된 상태일 경우 삭제 가능**)
- **④** [**목록**] **버튼을 클릭하여 개별 등록 화면 창 닫기**
- **ᆞ 노선번호 및 노선명 : 빈칸 시 오류발생, 예) 1, 2-10, 서울-부산, 서울역-대화역, 통학, 통근, 1234**
- **ᆞ 시작일자 : 서식 텍스트 8자리, 예) [2020년 10월 01일] → 20201001**
- **ᆞ 시작시간 : 서식 텍스트 4자리, 예) [오전 8시 30분]→ 0830, [밤 12시 24분] → 0024**
- **ᆞ 종료일자 : 서식 텍스트 8자리, 예) [2020년 10월 02일] → 20201002**
- **ᆞ 종료시간 : 서식 텍스트 4자리, 예) [오후 6시 20분] → 1820**
- 
- **<sup>ᆞ</sup> 운행(회차별) : 서식 텍스트 3자리, 예) [2시간] → 120 ᆞ 휴식(회차별) : 서식 텍스트 3자리, 예) [30분] → 30, [1시간 40분] → 100**

**TIP – 운행하지 않은 날의 경우 빈칸으로 둠**

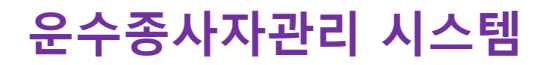

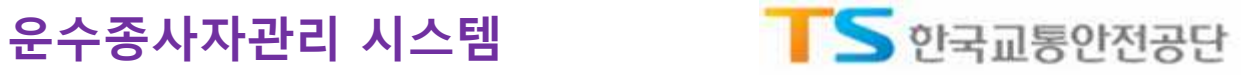

### 2.4. **휴식시간 등록 내역 삭제**

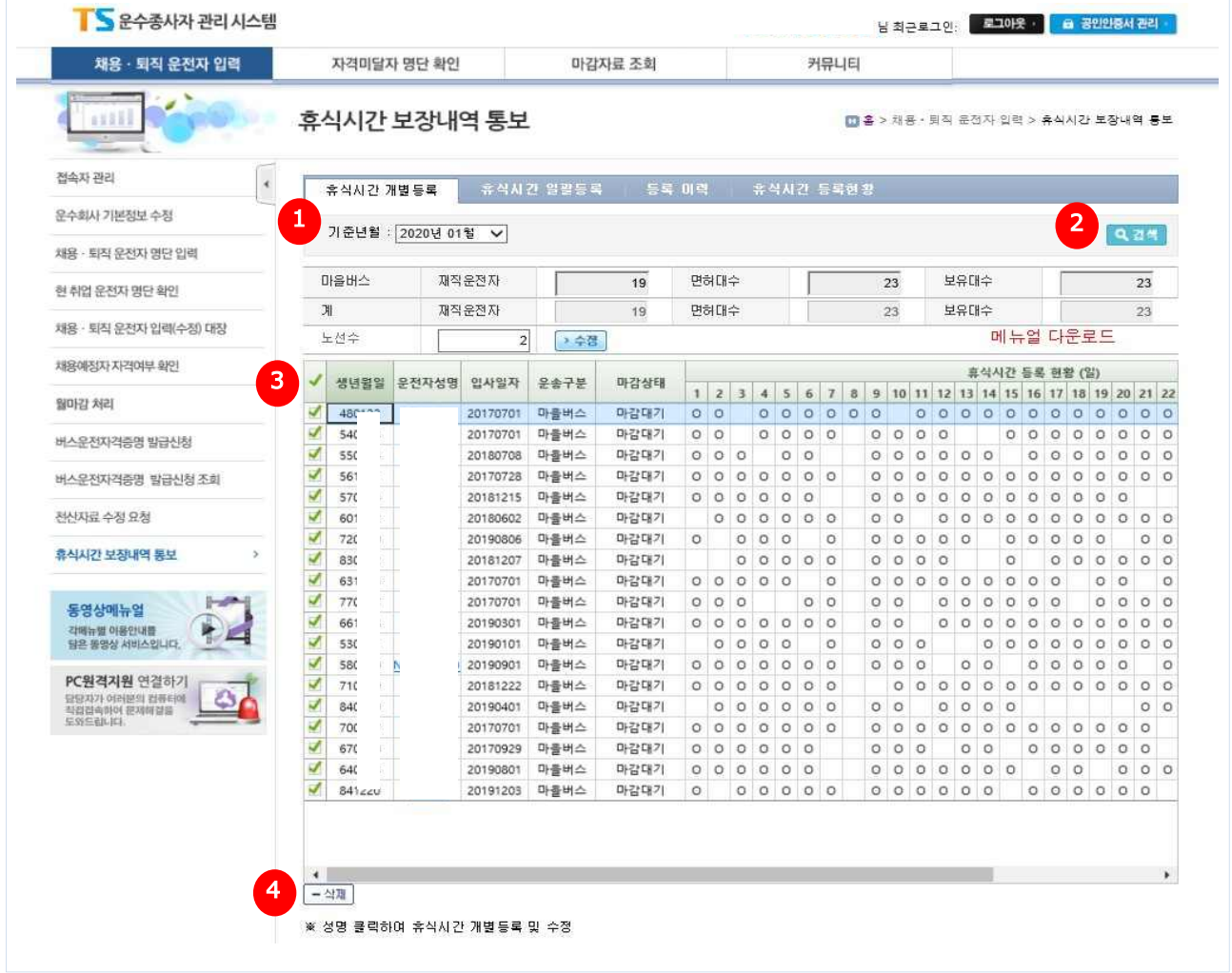

**□ 등록한 내역에 대해 개별 또는 전체적으로 수정이 필요한 경우, 기존에 등록된 내역을 삭제함**

**□ 채용ᆞ퇴직 운전자 입력** > **휴식시간 보장내역 통보** > **휴식시간 개별등록**

**□ 업무 절차** : **기준년월 선택** > **검색** > **체크박스 선택** > **삭제**

**① 휴식시간을 등록한 기준년월 선택**

**②** [**검색**] **버튼을 클릭하여 조회**

**③ - 개별 운수종사자의 수정이 필요한 경우는 해당 운수종사자를 선택하여 체크**

**- 전체적인 수정이 필요한 경우는 전체 체크 박스를 선택**

**④** [**삭제**] **버튼을 클릭하여 해당월에 대한 등록 내역을 삭제**

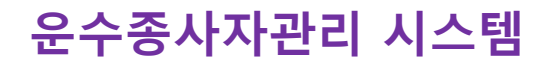

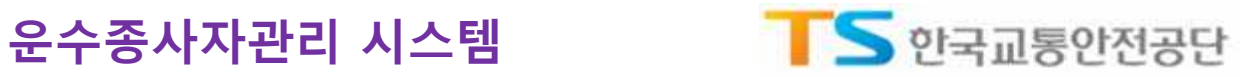

#### 2.5. **휴식시간 개별등록 입력 제한**

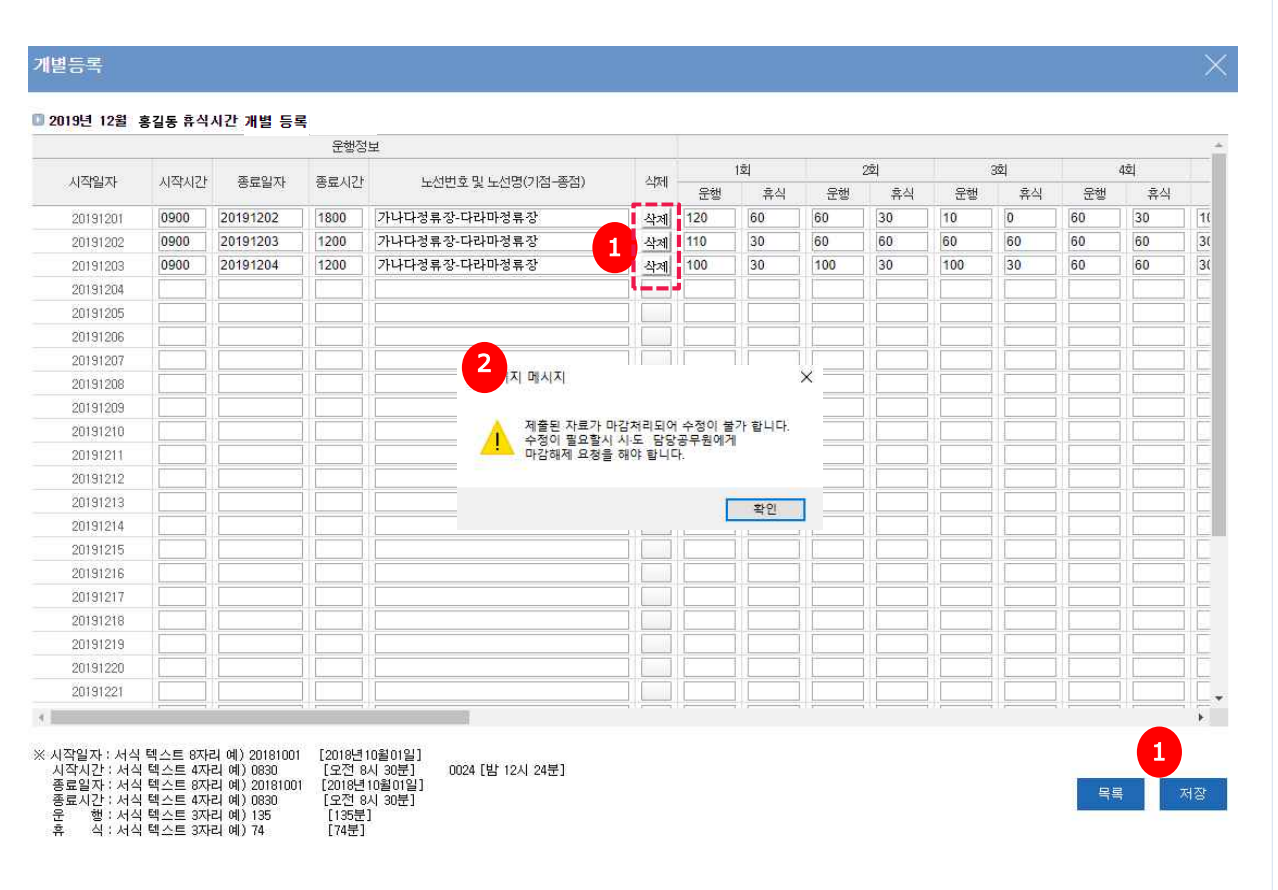

**□ 시 · 도 담당자가 휴식시간 마감처리 이후, 운수업체에서 이미 등록(제출)한 내역에 대한 수정 또는 등록이 불가능하도록 제한**

**① 마감처리 이후, 수정한 엑셀파일을** [**등록**] **버튼을 클릭하여 기 등록(제출)한 휴식시간 내역을 변경하려 했을 경우**

**② 오류 메시지 창이 뜸 (수정 필요시, 시 · 도 담당자에게 해당 업체 마감해제 요청)**

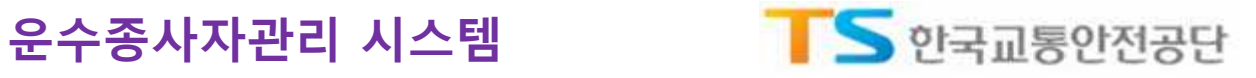

# **휴식시간 일괄등록** Chapter 03

#### 3.1. **메뉴접속**

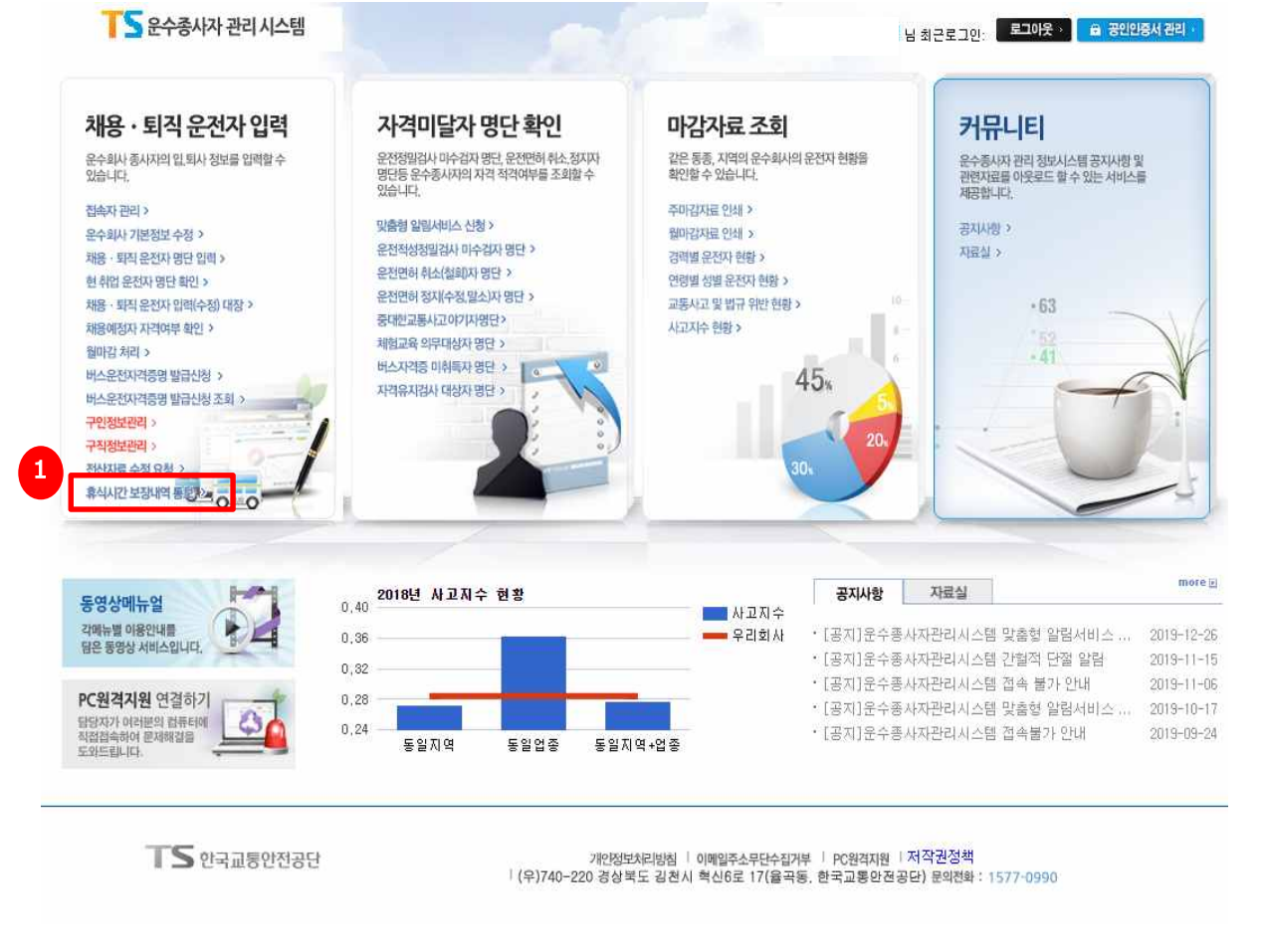

#### **□ 입력할 기준년월을 선택하고 [샘플엑셀]을 다운로드하여, 업체에 재직중인 운수종사자의 휴식시간 내역을 일괄로 등록함**

#### **① 채용ᆞ퇴직 운전자 입력** > **휴식시간 보장내역 통보**

**TIP : 운수회사 전체 재직운전자에 대한 휴식시간 내역을 엑셀로 작성한 이후 업로드(등록)**

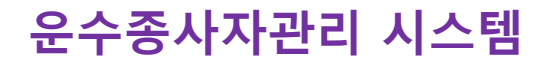

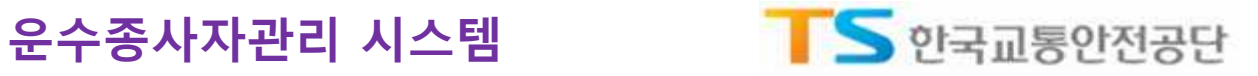

### 3.2. **휴식시간 일괄등록 절차**

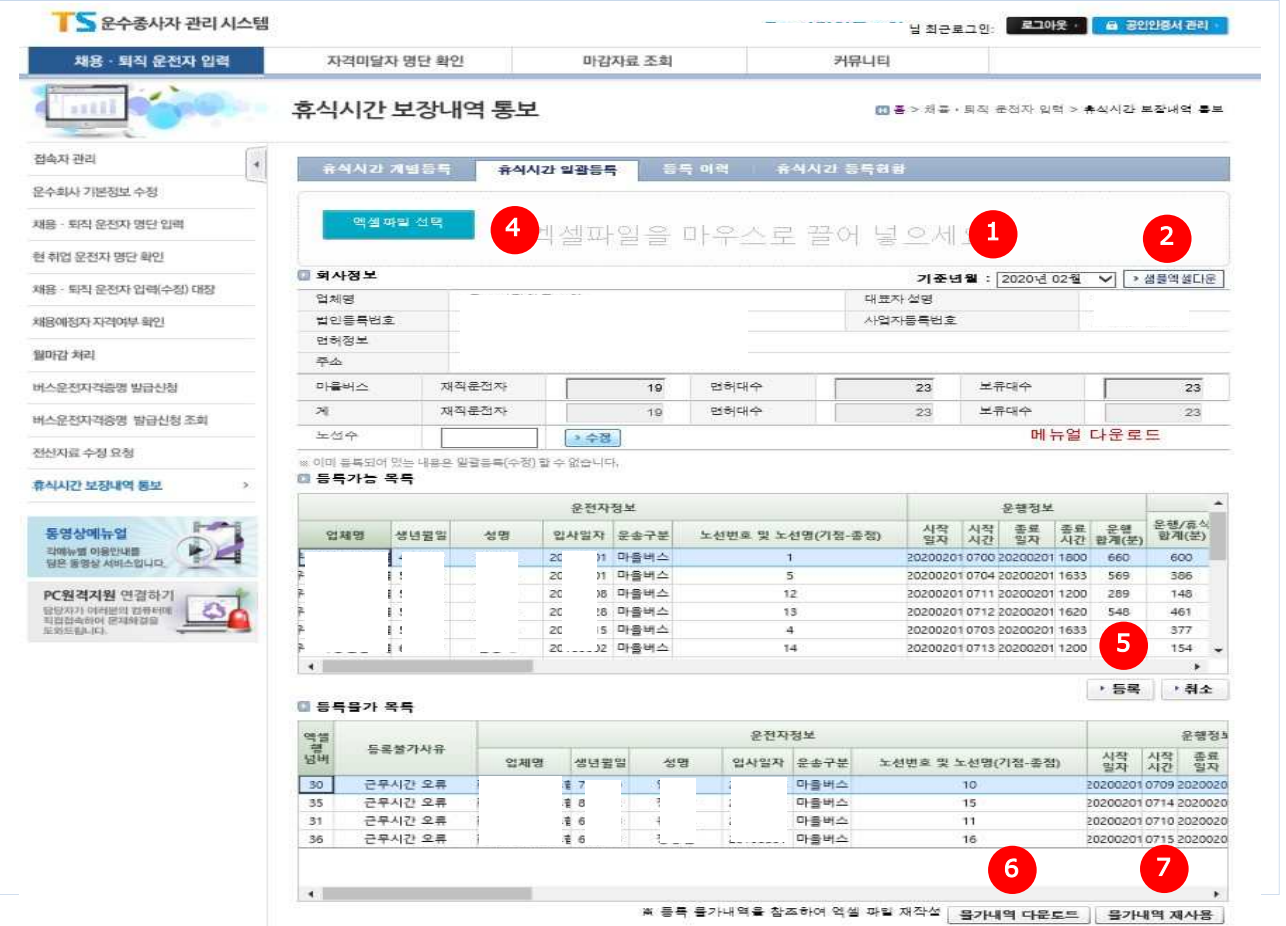

**□ 채용ᆞ퇴직 운전자 입력** > **휴식시간 보장내역 통보** > **휴식시간 일괄등록 □ 업무절차** : **기준년월 선택** > **샘플 엑셀 다운로드** > **엑셀 작성** > **엑셀 업로드**

**입력대상 기준년월을 선택**

- [**샘플엑셀다운**] **버튼을 클릭하여 샘플 파일을 다운로드**
- **엑셀파일을 작성** (**엑셀파일 상단 형식에 맞게 작성**(3.4. **엑셀 업로드에서 상세설명**))
- [**엑셀파일 선택**] **버튼을 클릭하여 작성한 엑셀파일 선택 또는 해당 파일을** [**엑셀파일을 마우스로 끌어 넣으세요**] **영역에 끌어서 놓음** > **엑셀 파일의 내용에 맞게 등록 가능** / **등록 불가로 자동 분류**
- **등록불가 목록이 없는 경우, 등록가능 목록에서** [**등록**] **버튼을 클릭하여 내역을 저장**
- **등록불가 목록이 있는 경우**, **등록불가 목록에서** [**불가내역 다운로드**] **버튼을 클릭하여**, **다운 받은 파 일에서 등록불가사유를 확인**
- [**불가내역 재사용**] **버튼을 클릭하여**, **다운받은 파일에서 등록불가 사항을 수정하여 다시 등록**

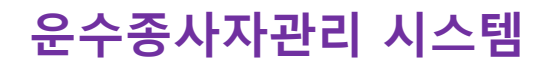

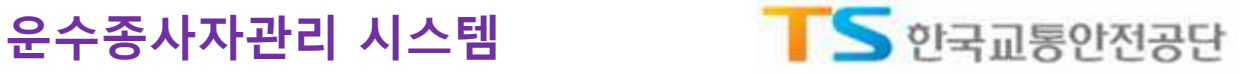

### 3.3. **휴식시간 일괄등록 불가사유**

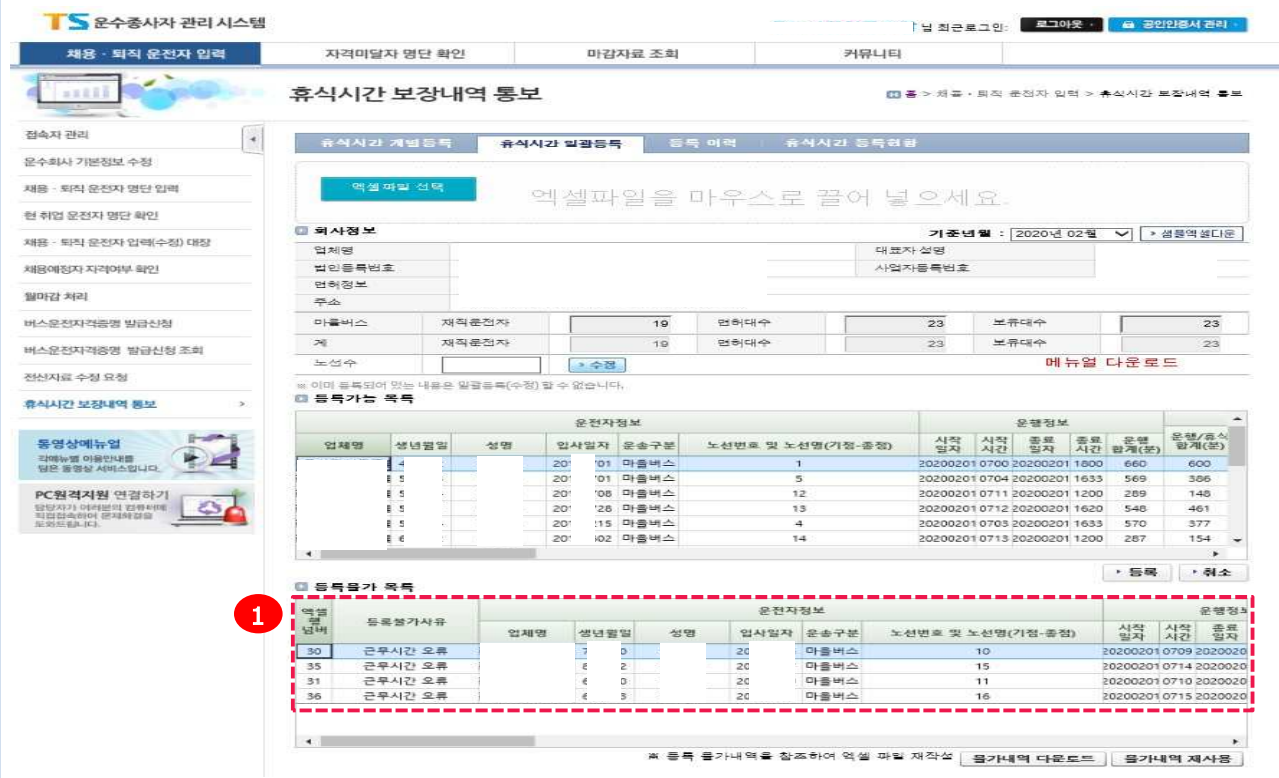

**① 일괄등록 불가사유 및 내용**

**1) 노선오류 : 노선수를 입력하지 않은 경우, 정해진 노선이 없는 경우(전세버스) 고정노선수(통학ᆞ근)**

#### **또는 운행 횟수 등을 입력**

**2) 등록된 내용 : 이미 등록되어져 있는 데이터가 있는 경우, 이미 등록된 내역을 삭제 후 재등록**

**3) 중복된 내용 , 동일정보(운전자, 시작일자) 오류 : 중복된 데이터가 업로드 된 경우**

**4) 업체 정보 오류 : 운수종사자의 업체 정보가 틀릴 경우**

**5) 운전자 정보 오류 : 운수종사자의 정보가 틀릴 경우**

**6) 시작일자 오류 : 시작일자 입력 방식이 올바르지 않은 경우, 예) 2020.01.01, 2020-01-01**

**7) 시작시간 오류 : 시작시간 입력 방식이 올바르지 않은 경우, 예) 8시 30분, 08-30, 08:30**

**8) 종료일자 오류 : 종료일자 입력 방식이 올바르지 않은 경우, 예) 2020.01.02, 2020-01-02**

**9) 종료시간 오류 : 종류시간 입력 방식이 올바르지 않은 경우, 예) 18시 40분, 18-40, 18:40**

**10) 운행시간 오류 : 회차를 건너뛰어 운행시간을 입력한 경우, 모든 운행은 1회부터 순차적으로 입력**

**11) 00회 휴식시간 오류 : 회차별 운행시간 입력 후, 휴식시간을 입력하지 않은 경우**

**12) 근무시간 오류 : 입력한 모든 운행 및 휴식시간이, 시작시간 ~ 종료시간(근무시간) 보다 많은 경우**

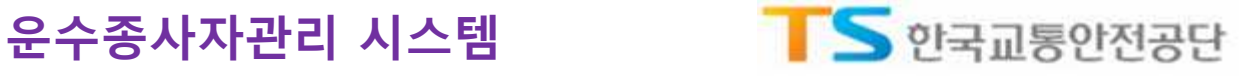

#### 3.4. **휴식시간 엑셀 업로드**(**엑셀파일 작성**)

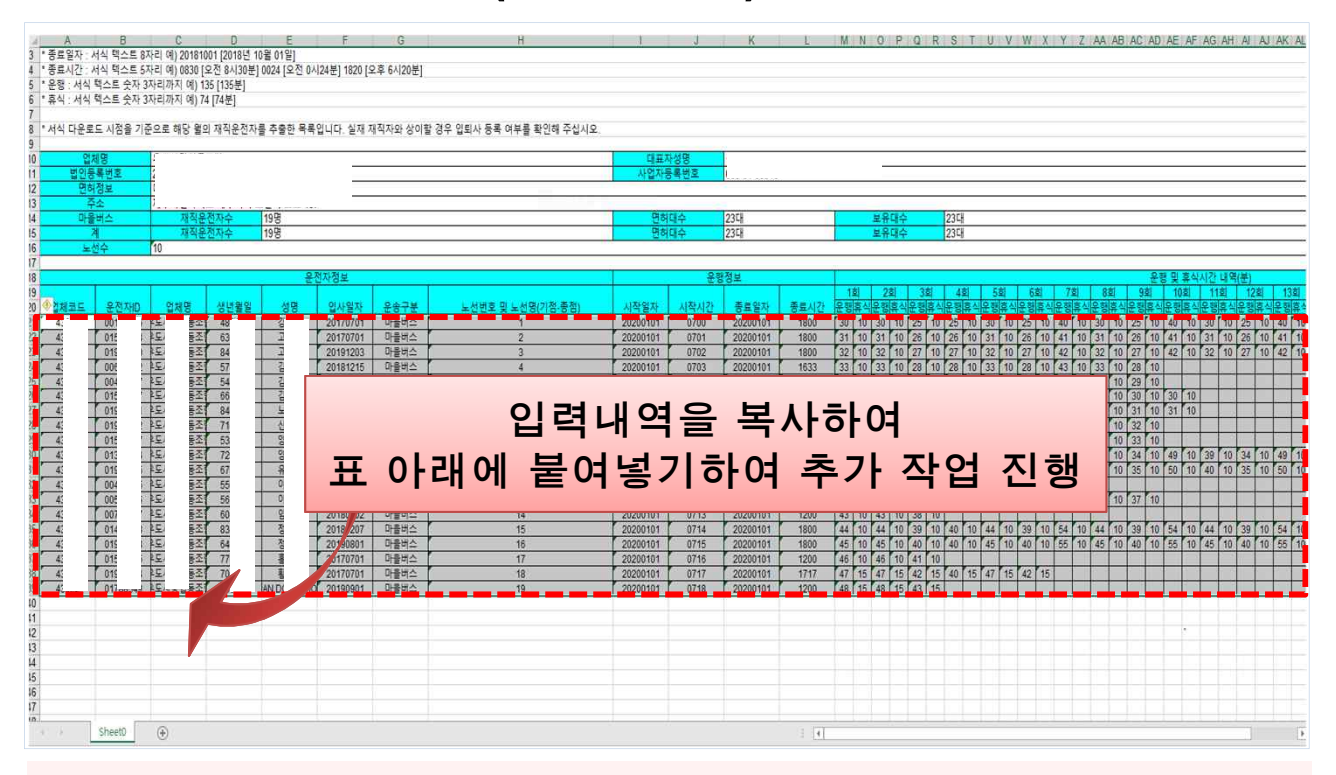

#### **□ 채용ᆞ퇴직 운전자 입력** > **휴식시간 보장내역 통보** > **휴식시간 일괄등록** > [**샘플엑셀다운**] **※ 다운받은 샘플엑셀의 경우 모든 서식이 텍스트 형태로 되어있어, 서식 및 양식 변경 시 등록 불가**

- **ᆞ 노선번호 및 노선명 : 빈칸 시 오류발생, 예) 1, 2-10, 서울-부산, 서울역-대화역, 통학, 통근, 1234**
- **ᆞ 시작일자 : 서식 텍스트 8자리, 예) [2020년 10월 01일] → 20201001**
- **ᆞ 시작시간 : 서식 텍스트 4자리, 예) [오전 8시 30분] → 0830, [밤 12시 24분] → 0024**
- **ᆞ 종료일자 : 서식 텍스트 8자리, 예) [2020년 10월 02일] → 20201002**
- **ᆞ 종료시간 : 서식 텍스트 4자리, 예) [오후 6시 20분] → 1820**
- 
- **<sup>ᆞ</sup> 운행(회차별) : 서식 텍스트 3자리, 예) [2시간] → 120 ᆞ 휴식(회차별) : 서식 텍스트 3자리, 예) [30분] → 30, [1시간 40분] → 100**

**TIP ① 다운 받은 샘플 엑셀에 운전자 정보가 없는 분의 경우 재직 상태가 '퇴직미처리' 임**

- **- 이에 대한 처리는 시스템 상에서 전산자료 수정요청을 통해 상태 변경 가능**
- **② 다운 받은 샘플 엑셀에 운전자 정보 중 운송구분 내용이 다른 경우, 시스템 상에서**
	- **채용ᆞ퇴직운전자 입력 > 월마감 처리 > 운송구분 변경 > [마감처리] 클릭 > [샘플엑셀] 다운로드**
- **③ 다운로드 받은 샘플 엑셀은 1일 치에 해당하는 사항으로 내역을 작성 후, 다음날 추가 작업 시 항목을 제외한 전체 셀을 복사하여 표 밑에 붙여넣기 한 후 운행정보 및 운행/휴식시간 내역을 입력 (재직 중인 운수종사자의 1개월 치, 운행/휴식시간 내역을 한 시트에 입력 가능)**
- **④ 해당일에 운행이 없거나, 운수종사자가 퇴사한 경우 해당 운전자 행을 삭제**
- **⑤ 해당일 마지막 회차의 경우 운행 후 휴식시간이 없는 경우 숫자 0 입력 또는 빈칸으로 둠**

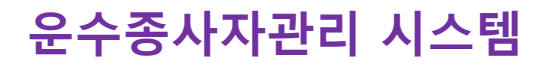

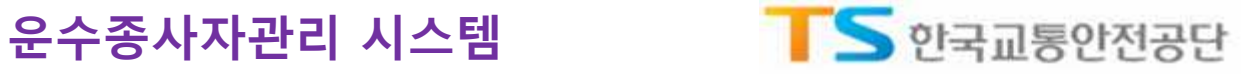

### 3.5. **휴식시간 등록 내역 삭제**

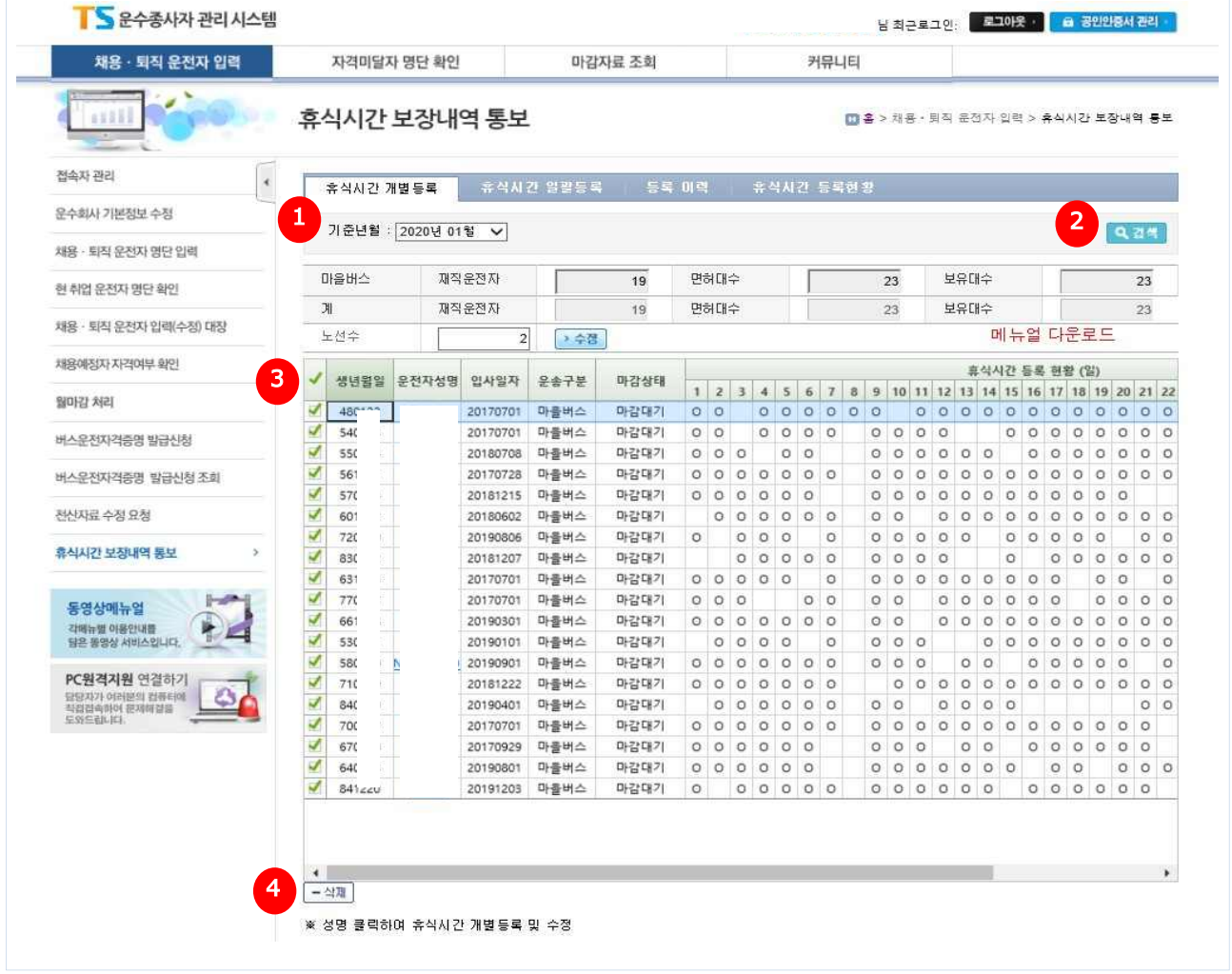

**□ 등록된 내역에 대해 개별 또는 전체적으로 수정이 필요한 경우, 기존에 등록된 내역을 삭제**

**□ 채용ᆞ퇴직 운전자 입력** > **휴식시간 보장내역 통보** > **휴식시간 개별등록**

**□ 업무 절차** : **기준년월 선택** > **검색** > **체크박스 선택** > **삭제**

**① 휴식시간을 등록한 기준년월 선택**

**②** [**검색**] **버튼을 클릭하여 조회**

**③ - 개별 운수종사자의 수정이 필요한 경우는 해당 운수종사자를 선택하여 체크**

**- 전체적인 수정이 필요한 경우는 전체 체크 박스를 선택**

**④** [**삭제**] **버튼을 클릭하여 해당월에 대한 등록 내역을 삭제**

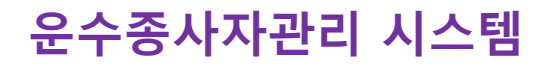

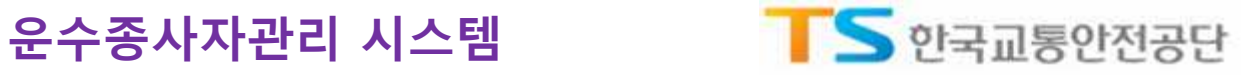

### 3.6. **휴식시간 일괄등록 제한**

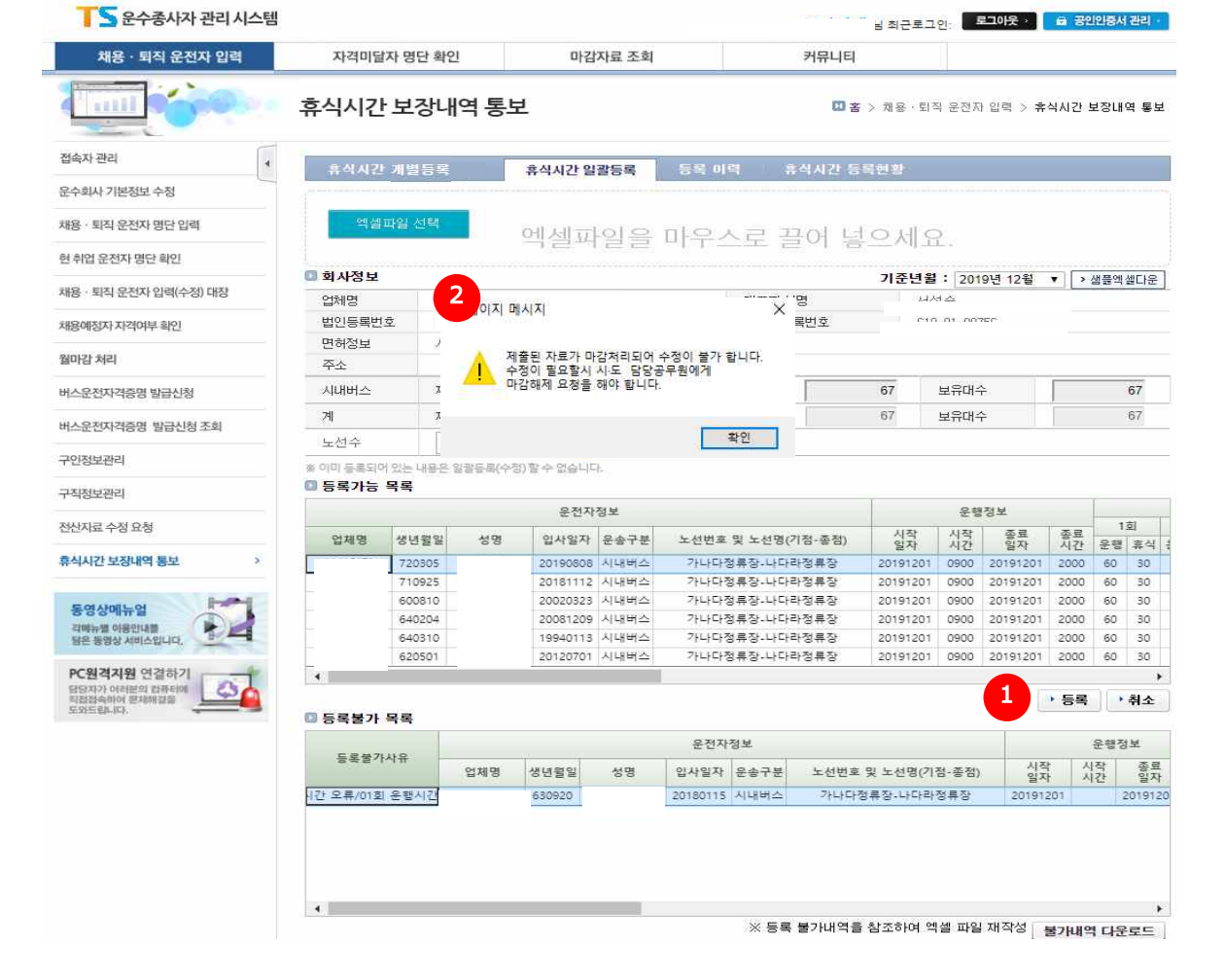

- **□ 시 · 도 담당자가 휴식시간 마감처리 이후, 운수업체에서 이미 등록(제출)한 내역에 대한 수정 또는 등록이 불가능하도록 제한**
- **① 마감처리 이후, 수정한 엑셀파일을** [**등록**] **버튼을 클릭하여 기 등록(제출)한 휴식시간 내역을 변경하려 했을 경우**
- **② 오류 메시지 창이 뜸 (수정 필요시, 시 · 도 담당자에게 해당 업체 마감해제 요청)**

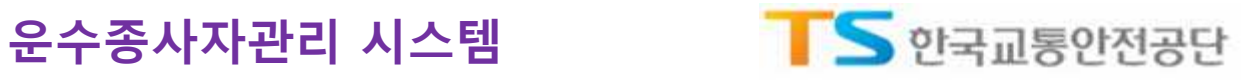

# **등록이력 및** Chapter 04

**휴식시간 등록현황**

### 4.1. **메뉴접속**

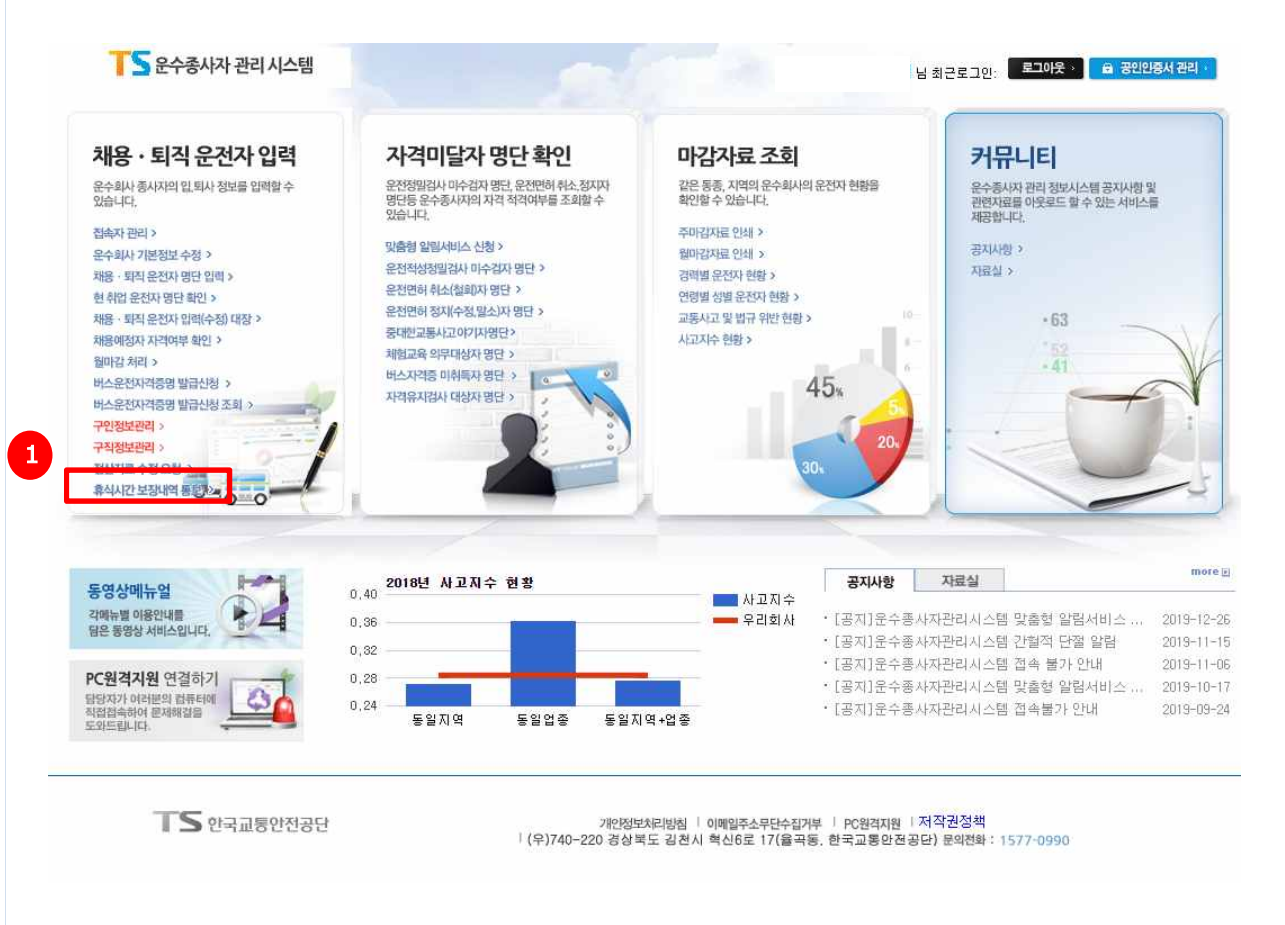

#### **□ 휴식시간 등록 내역에 대한 등록이력 또는 등록현황을 조회함**

#### **① 채용ᆞ퇴직 운전자 입력** > **휴식시간 보장내역 통보** > **등록이력 ① 채용ᆞ퇴직 운전자 입력** > **휴식시간 보장내역 통보** > **휴식시간 등록현황**

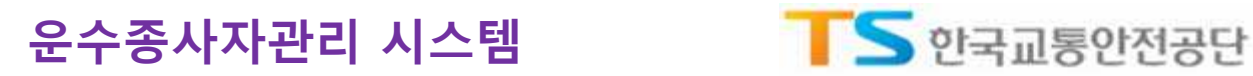

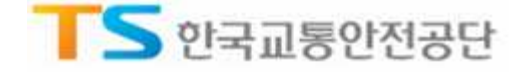

### 4.2. **등록이력**

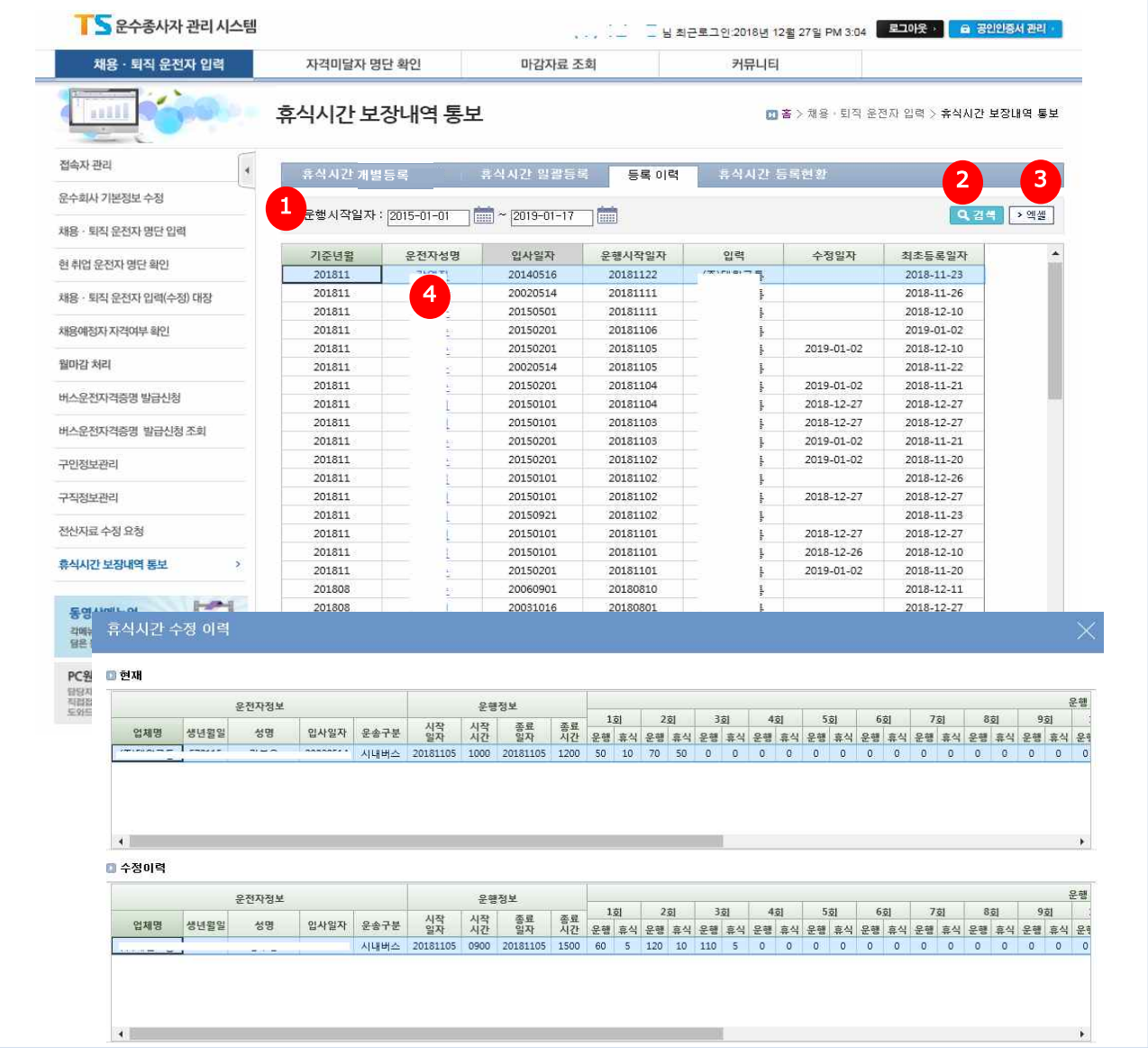

**□ 업체에서 등록한 휴식시간 내역에 대해 운행시작일자 기준으로 등록이력을 검색함**

- **운행시작일자 기간을 선택**
- [**검색**] **버튼을 클릭하여 등록이력을 조회**
- [**엑셀**] **버튼을 클릭하여 결과 목록 엑셀 다운로드**
- **운전자 성명을 클릭하여 등록 상세 내용을 조회 가능**

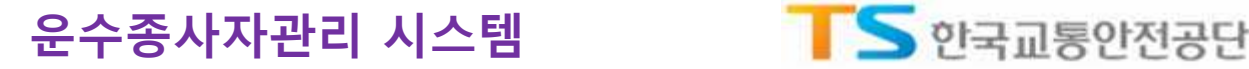

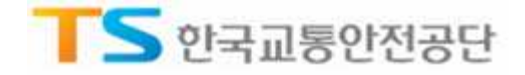

#### 4.3. **휴식시간 등록현황**

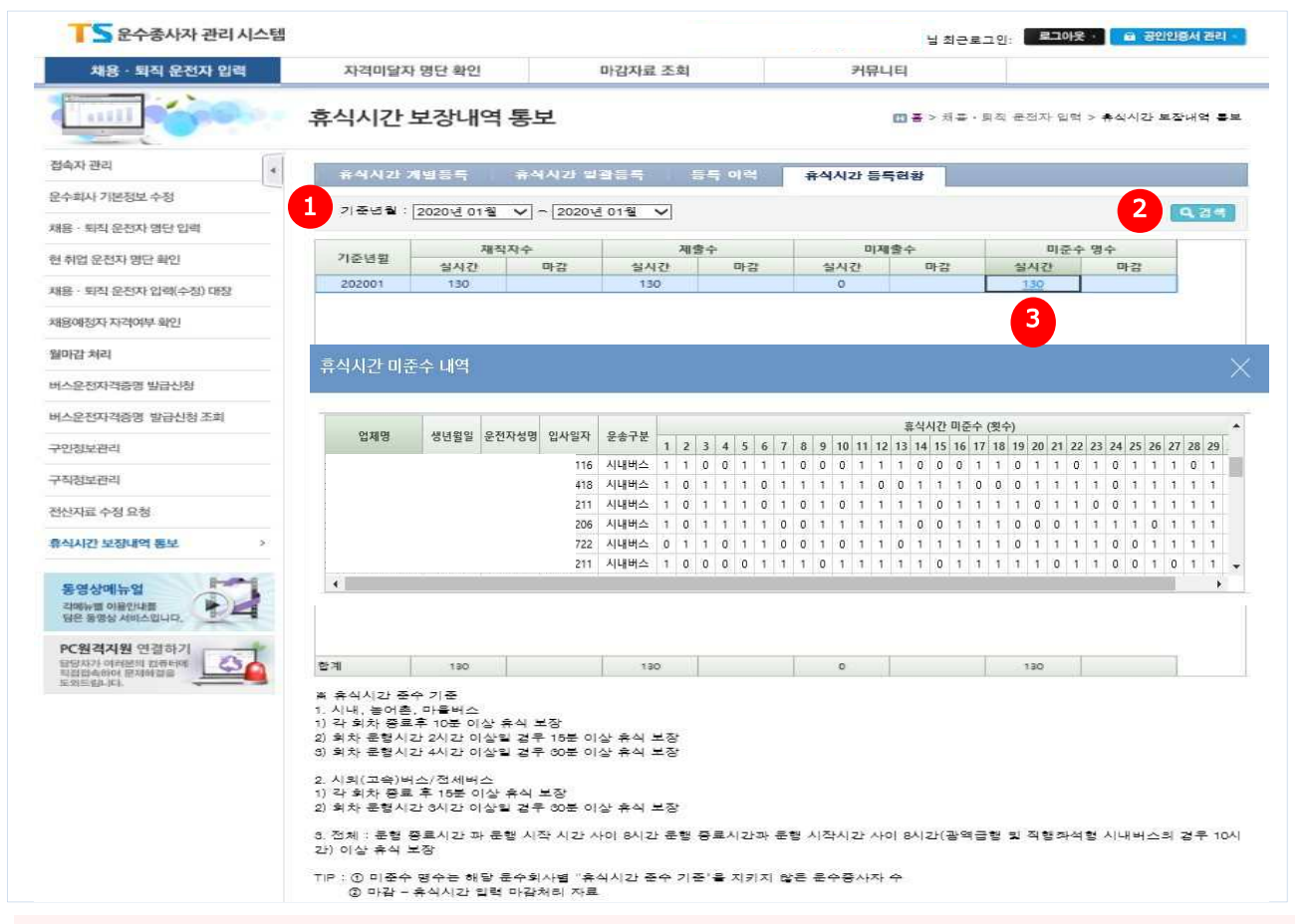

#### **□ 업체에서 등록한 휴식시간 내역에 대해 월별 등록현황**(**재직자수**/**제출수**/**미제출수**/**미준수 수**) **조회함 ※ 미준수 명수는 해당 운수회사별 "휴식시간 준수 기준"을 지키지 않은 운수종사자 수**

- **① 기준년월 기간을 선택**
- **②** [**검색**] **버튼을 클릭하여 현황을 조회**
- **③ 미준수 명수를 클릭하여 운수종사자 별** '**휴식시간 미준수 내역**' **확인 가능**

#### **※ 휴식시간 준수 기준**

- **1. 시내, 농어촌 및 마을버스**
- **1) 각 회차 종료 후, 10분 이상 휴식을 보장**
- **2) 회차 운행시간 2시간 이상일 경우, 15분 이상 휴식을 보장**
- **3) 회차 운행시간 4시간 이상일 경우, 30분 이상 휴식을 보장**
- **2. 시외(고속)버스 / 전세버스**
- **1) 각 회차 종료 후, 15분 이상 휴식을 보장**
- **2) 회차 운행시간 3시간 이상일 경우, 30분 이상 휴식을 보장**
- **3. 전체 : 운행 종료시간과 운행시작 시간 사이 8시간(광역급행 및 직행좌석형 시내버스의 경우 10시간) 이상 휴식을 보장**